Dell Data Protection | Encryption

# 管理ユーティリティ

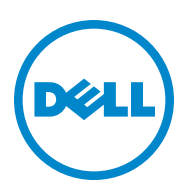

#### © 2014 Dell Inc.

DDP|E、DDP|ST、および DDP|CE ドキュメントセットに使用されている登録商標および商標:Dell™ および Dell ロゴ、Dell Precision™、OptiPlex™、ControlVault™、Latitude™、XPS®、および KACE™ は、Dell Inc. の商標です。Intel®、Pentium®、Intel Core Inside Duo®、Itanium®、および Xeon® は、米国およびその他の国における Intel Corporation の登録商標です。Adobe®、 Acrobat<sup>®、</sup>および Flash® は、Adobe Systems Incorporated の登録商標です。Authen Tec® および Eikon® は、Authen Tec の登録 商標です。AMD® は、Advanced Micro Devices, Inc. の登録商標です。Microsoft®、Windows®、および Windows Server®、Internet Explorer®、MS-DOS®、Windows Vista®、MSN®、ActiveX®、Active Directory®、Access®、ActiveSync®、BitLocker®、BitLocker To Go®、Excel®、Hyper-V®、Silverlight®、Outlook®、PowerPoint®、OneDrive®、SQL Server®、および Visual C++® は、米国 および/またはその他の国における Microsoft Corporation の商標または登録商標です。VMware® は、米国およびその他の国に おける VMware, Inc. の登録商標または商標です。Box®は、Box の登録商標です。DropboxSMは、Dropbox, Inc. のサービスマー クです。Google™、Android™、Google™ Chrome™、Gmail™、YouTube<sup>®</sup>、および Google™ Play は、米国およびその他の国にお ける Google Inc. の商標または登録商標です。Apple®、Aperture®、App StoreSM、Apple Remote Desktop™、Apple TV®、Boot Camp™、FileVault™、iCloud®<sub>SM、i</sub>Pad®、iPhone®、iPhoto®、iTunes Music Store®、Macintosh®、Safari®、および Siri® は、米 国および/またはその他の国における Apple, Inc. のサービスマーク、商標、または登録商標です。GO ID®、RSA®、および SecurID® は、EMC Corporation の登録商標です。EnCase™ および Guidance Software® は、Guidance Software の商標または登 録商標です。Entrust®は、米国およびその他の国における Entrust®, Inc. の登録商標です。InstallShield®は、米国、中国、欧 州共同体、香港、日本、台湾、および英国における Flexera Software の登録商標です。Micron® および RealSSD® は、米国およ びその他の国における Micron Technology, Inc. の登録商標です。Mozilla® Firefox® は、米国および/またはその他の国における Mozilla Foundation の登録商標です。iOS® は、米国およびその他一部の国における Cisco Systems, Inc. の商標または登録商標で あり、ライセンスに基づき使用されています。Oracle® および Java® は、Oracle および/またはその関連会社の登録商標です。 その他の名称は各社の商標である場合があります。SAMSUNG™ は、米国およびその他の国における SAMSUNG の商標です。 Seagate® は、米国および/またはその他の国における Seagate Technology LLC の 登録商標です。Travelstar® は、米国およびそ の他の国における HGST, Inc. の登録商標です。UNIX<sup>®</sup>は、The Open Group の登録商標です。VALIDITY™は、米国およびそ の他の国における Validity Sensors, Inc. の商標です。VeriSign® およびその他の関連標章は、米国およびその他の国における VeriSign, Inc. またはその関連会社あるいは子会社の商標または登録商標であり、Symantec Corporation にライセンス供与されて います。KVM on IP® は、Video Products の登録商標です。Yahoo!® は、Yahoo! Inc. の登録商標です。

この製品は、7-Zip プログラムの一部を使用します。ソースコードは、[www.7-zip.org](http://www.7-zip.org)で入手できます。ライセンスには GNU LGPL ライセンス + unRAR 制限事項 (www.7-zip.org/license.txt) が適用されます。

2014 年 05 月

次の特許を含む 1 つまたは複数のアメリカ合衆国の特許により保護されています。特許番号 7665125、特許番号 7437752、特許 番号 7665118。

本書に記載された情報は、通知なく変更される場合があります。

**目次**

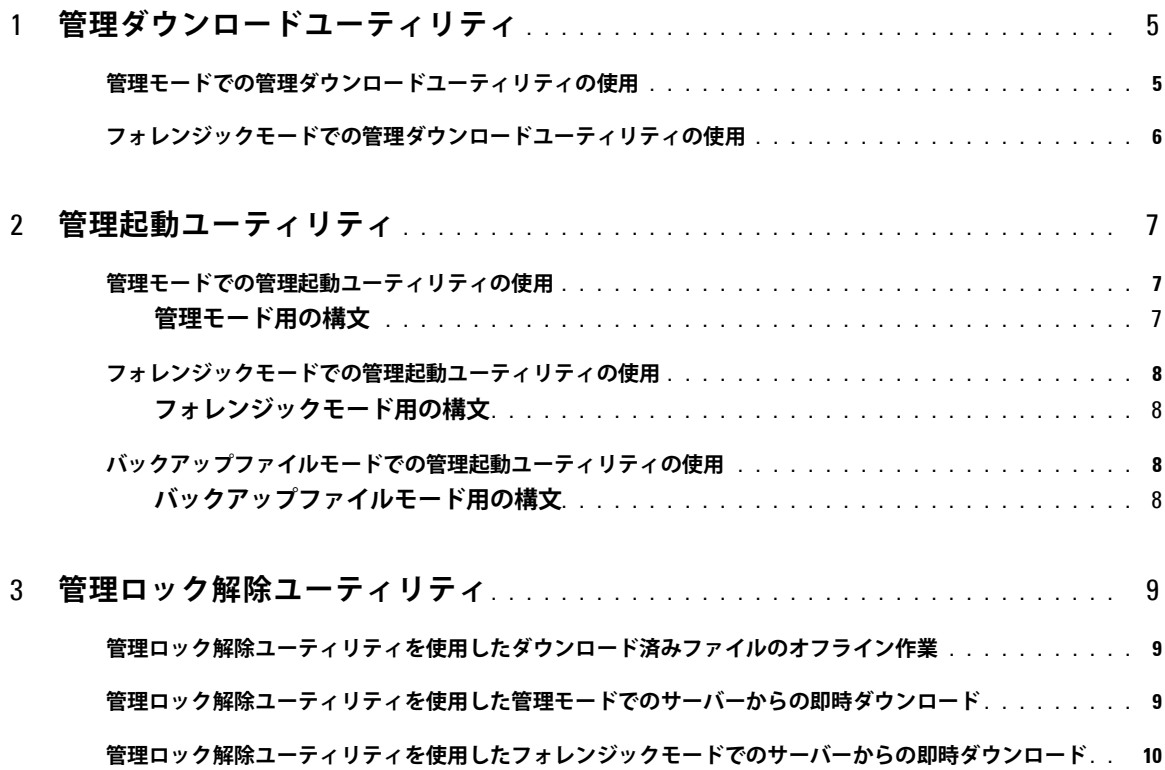

# **1**

# <span id="page-4-0"></span>**管理ダウンロードユーティリティ**

このユーティリティを使用すると、エンタープライズサーバーに接続されていないコンピュータで使用するためのキーマテリ アルバンドルをダウンロードできます。その後、管理ユーティリティでこれらのオフラインバンドルを使用できます。 このユーティリティでは、アプリケーションに渡されたコマンドラインパラメータに応じて、次のいずれかの方法を使用して、 キーマテリアルバンドルをダウンロードします。

- **管理モード**:コマンドラインで -a が渡された場合またはコマンドラインパラメータが使用されていない場合に使用され ます。
- **フォレンジックモード**:コマンドラインで -f が渡された場合に使用されます。
- ログファイルは次の場所にあります。

Windows XP:C:\Documents and Settings\All Users\Application Data\CmgAdmin.log

Windows 7:C:\ProgramData\CmgAdmin.log

Windows 8, Windows 8.1:C:\ProgramData\CmgAdmin.log

## <span id="page-4-1"></span>**管理モードでの管理ダウンロードユーティリティの使用**

- **1** cmgad.exe をダブルクリックして、ユーティリティを起動します。
	- **または**

管理ダウンロードユーティリティがある場所で、コマンドプロンプトを開き、「cmgad.exe -a」(または cmgad.exe) と入力 します。

**2** 次の情報を入力します。一部のフィールドにはすでに値が指定されている場合があります。

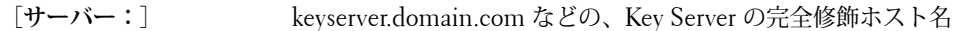

[**ポート番号:**] デフォルトのポートは 8050

[**サーバーアカウント:**] Key Server を実行するドメインユーザー。この形式はドメイン\ユーザー名です。このユーティ リティを実行するドメインユーザーは、Key Server からのダウンロードを実行する権限が付与 されている必要があります。

- [MCID:] machineID.domain.com などの、マシン ID
- [DCID:] 16 桁の Shield ID の最初の 8 桁

[次へ>]をクリックします。

**3** [**パスフレーズ:**]フィールドに、ダウンロードファイルを保護するためのパスフレーズを入力します。パスフレーズは 8 文 字以上とし、アルファベットおよび数字をそれぞれ 1 文字以上含める必要があります。 パスフレーズを確認します。

ファイルを保存するデフォルトの名前と場所を受け入れるか、または [...] をクリックして別の場所を選択します。 キーマテリアルが正常にロック解除されたことを示すメッセージが表示されます。これで、ファイルにアクセスできるよう になりました。

**4** 完了したら、[**完了**]をクリックします。

## <span id="page-5-0"></span>**フォレンジックモードでの管理ダウンロードユーティリティの使用**

- **1** 管理ダウンロードユーティリティがある場所で、コマンドプロンプトを開き、「cmgad.exe -f」と入力します。
- **2** 次の情報を入力します。一部のフィールドにはすでに値が指定されている場合があります。
- [**デバイスサーバーの** URL**:**] Device Server の完全修飾 URL エンタープライズサーバーが v7.7 より前の場合のこの形式: https://deviceserver.domain.com:8081/xapi エンタープライズサーバーが v7.7 以降の場合のこの形式: https://deviceserver.domain.com:8443/xapi/ [Dell **管理者:**] jdoe などの、フォレンジック管理者資格情報を持つ管理者の名前(エンタープライズサー バーで有効化されます) [**パスワード:**] フォレンジック管理者のパスワード [MCID**:**] machineID.domain.com などの、マシン ID [DCID**:**] 16 桁の Shield ID の最初の 8 桁

[次へ>]をクリックします。

**3** [**パスフレーズ:**]フィールドに、ダウンロードファイルを保護するためのパスフレーズを入力します。パスフレーズは 8 文 字以上とし、アルファベットおよび数字をそれぞれ 1 文字以上含める必要があります。 パスフレーズを確認します。

ファイルを保存するデフォルトの名前と場所を受け入れるか、または [...] をクリックして別の場所を選択します。 キーマテリアルが正常にロック解除されたことを示すメッセージが表示されます。これで、ファイルにアクセスできるよう になりました。

**4** 完了したら、[**完了**]をクリックします。

# <span id="page-6-0"></span>**管理起動ユーティリティ**

管理者は、このコマンドラインユーティリティを使用して、プロセスの実行中にコンピュータ上のユーザー暗号化ファイルま たは共通暗号化ファイルのロックを解除できます。

このユーティリティは、管理コンソールからジョブを起動するために使用します。このユーティリティは、クライアントコン ピュータにコピーする必要があります。また、ユーザー暗号化ファイルまたは共通暗号化ファイルへのアクセスを必要とする すべてのジョブが、管理ジョブ用のコマンドラインをユーティリティに渡すことによって、このユーティリティを実行するよ うに変更されます。プロセスが終了すると、ユーティリティも終了します。

このユーティリティでは、アプリケーションに渡されたコマンドラインパラメータに応じて、次のいずれかの方法を使用し て、ファイルをロック解除します。

- **管理モード**:スイッチは不要です。
- **フォレンジックモード**:コマンドラインで -f が渡された場合に使用されます。
- **バックアップファイルモード**:コマンドラインで -b が渡された場合に使用されます。

ログファイルは次の場所にあります。

Windows XP:C:\Documents and Settings\All Users\Application Data\CmgAdmin.log

Windows 7:C:\ProgramData\CmgAdmin.log

Windows 8, Windows 8.1:C:\ProgramData\CmgAdmin.log

## <span id="page-6-1"></span>**管理モードでの管理起動ユーティリティの使用**

#### <span id="page-6-2"></span>**管理モード用の構文**

CmgAlu -k -vX -aServerPrincipal -pPort [-r] [-XServer [-dMCID] [-sSCID]] "command"

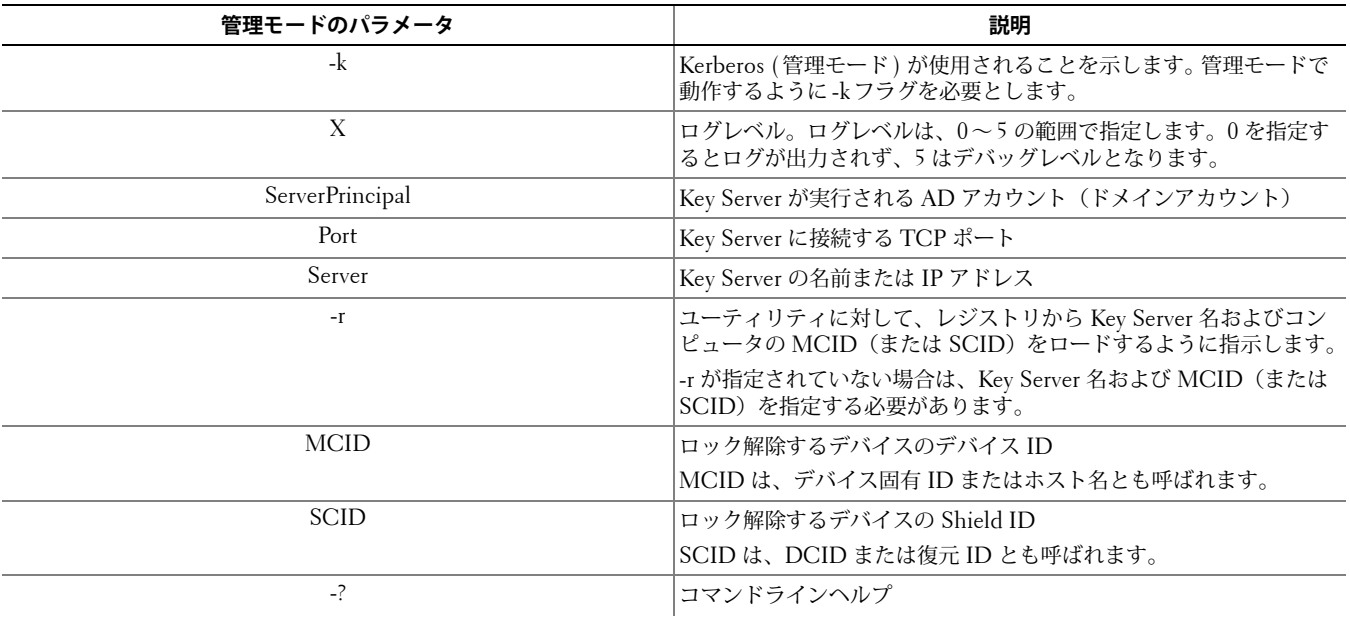

## <span id="page-7-0"></span>**フォレンジックモードでの管理起動ユーティリティの使用**

#### <span id="page-7-1"></span>**フォレンジックモード用の構文**

CmgAlu -f -vX -aAdminName -AAdminPwd [-r] [-XURL [-dMCID] [-sSCID]] "command"

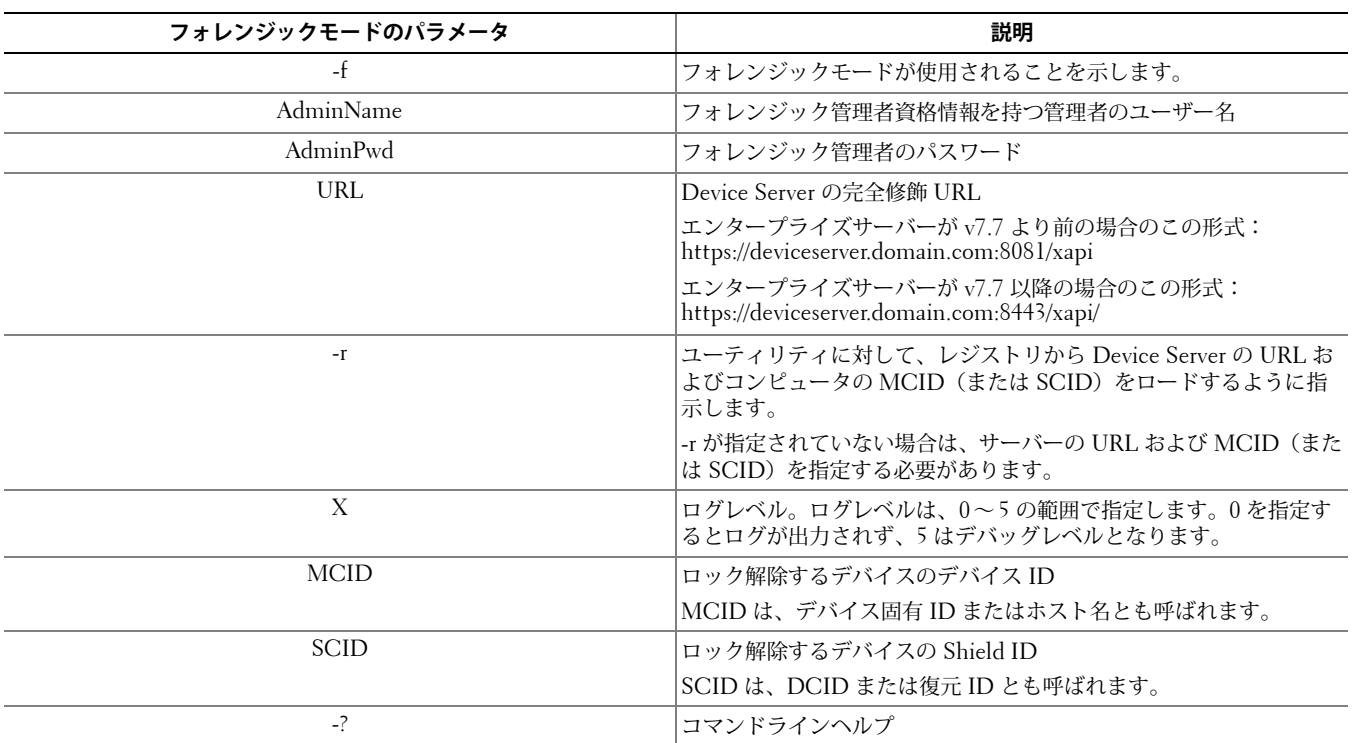

## <span id="page-7-2"></span>**バックアップファイルモードでの管理起動ユーティリティの使用**

#### <span id="page-7-3"></span>**バックアップファイルモード用の構文**

CmgAlu -vX -b"FilePath" -ABackupPwd "command"

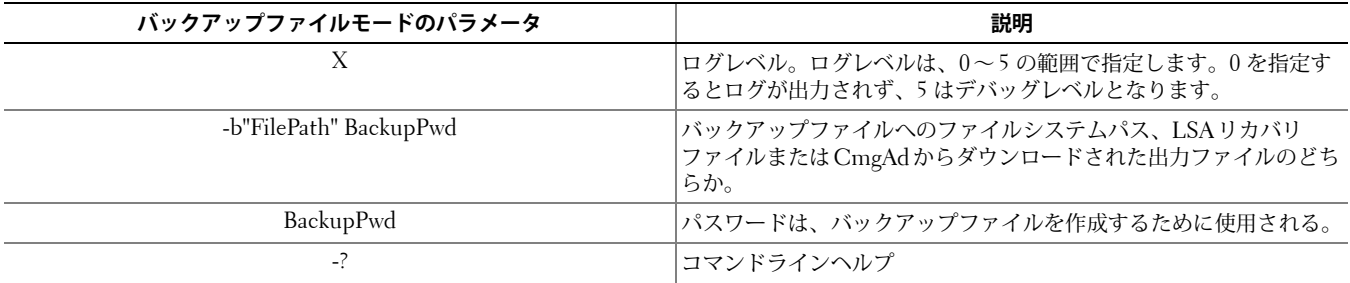

## <span id="page-8-0"></span>**管理ロック解除ユーティリティ**

このユーティリティを使用すると、スレーブに設定したドライブ、プレインストール環境に起動したコンピュータ、またはア クティベーションされたユーザーがログインしていないコンピュータ上のユーザー暗号化ファイル、共通暗号化ファイル、ま たは SDE 暗号化ファイルにアクセスできます。

このユーティリティでは、次の方法を使用して、キーマテリアルバンドルをダウンロードします。

- **管理モード**:スイッチは不要です。これがデフォルトのモードです。
- **フォレンジックモード**:コマンドラインで -f が渡された場合に使用されます。

ログファイルは次の場所にあります。

Windows XP:C:\Documents and Settings\All Users\Application Data\CmgAdmin.log

Windows 7:C:\ProgramData\CmgAdmin.log

Windows 8, Windows 8.1:C:\ProgramData\CmgAdmin.log

## <span id="page-8-1"></span>**管理ロック解除ユーティリティを使用したダウンロード済みファイルのオフ ライン作業**

事前にダウンロードしたファイルのオフライン作業を行う場合、CMGAu の起動方法 (.exe をダブルクリックして起動する、 コマンドラインでスイッチなしで起動する、またはコマンドラインで -f スイッチを使用して起動する)にかかわらず、CMGAu は同様に機能します。

- **1** cmgau.exe をダブルクリックして、ユーティリティを起動します。
- 2 [はい、事前にダウンロードしたファイルを使用してオフラインで作業します]を選択します。[次へ >]をクリックします。
- **3** [**ダウンロード済みファイル:**]フィールドで、保存したキーマテリアルの場所を参照して指定します。このファイルは、管 理ダウンロードユーティリティを使用したときに保存されたものです。 [**パスフレーズ:**]フィールドに、キーマテリアルファイルを保護するために使用されたパスフレーズを入力します。このパ スフレーズは、管理ダウンロードユーティリティを使用したときに設定されたものです。

[次へ>]をクリックします。

キーマテリアルが正常にロック解除されたことを示すメッセージが表示されます。これで、ファイルにアクセスできるよう になりました。

**4** 暗号化ファイルでの作業を終了したら、[**完了**]をクリックします。[完了]をクリックした後は、暗号化ファイルを使用で きなくなります。

#### <span id="page-8-2"></span>**管理ロック解除ユーティリティを使用した管理モードでのサーバーからの即 時ダウンロード**

**1** cmgau.exe をダブルクリックして、ユーティリティを起動します。 または

管理ロック解除ユーティリティがある場所で、コマンドプロンプトを開き、「cmgau.exe」と入力します。

2 「いいえ、今すぐサーバーからダウンロードします〕を選択します。「次へ ><sup>]</sup>をクリックします。

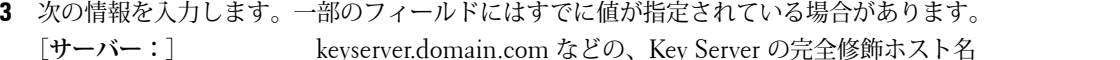

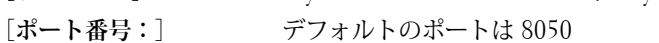

[**サーバーアカウント:**]Key Server を実行するドメインユーザー。この形式はドメイン\ユーザー名です。このユーティ リティを実行するドメインユーザーは、Key Server からのダウンロードを実行する権限が付与 されている必要があります。

- [MCID:] machineID.domain.com などの、マシン ID
- [DCID:] 16 桁の Shield ID の最初の 8 桁

[次へ>] をクリックします。

キーマテリアルが正常にロック解除されたことを示すメッセージが表示されます。これで、ファイルにアクセスできるよう になりました。

**4** 暗号化ファイルでの作業を終了したら、[**完了**]をクリックします。[完了]をクリックした後は、暗号化ファイルを使用で きなくなります。

### <span id="page-9-0"></span>**管理ロック解除ユーティリティを使用したフォレンジックモードでのサー バーからの即時ダウンロード**

- **1** 管理ロック解除ユーティリティがある場所で、コマンドプロンプトを開き、「cmgau.exe -f」と入力します。
- **2** [いいえ、今すぐサーバーからダウンロードします]を選択します。[次へ >]をクリックします。
- **3** 次の情報を入力します。一部のフィールドにはすでに値が指定されている場合があります。
- [**デバイスサーバーの** URL**:**]Device Server の完全修飾 URL

エンタープライズサーバーが v7.7 より前の場合のこの形式: https://deviceserver.domain.com:8081/xapi エンタープライズサーバーが v7.7 以降の場合のこの形式: https://deviceserver.domain.com:8443/xapi/

- [Dell **管理者:**] jdoe などの、フォレンジック管理者資格情報を持つ管理者の名前(エンタープライズサー バーで有効化されます)
- [**パスワード:**] フォレンジック管理者のパスワード
- [MCID:] machineID.dell.com などの、マシン ID
- [DCID:] 16 桁の Shield ID の最初の 8 桁

[次へ>]をクリックします。

キーマテリアルが正常にロック解除されたことを示すメッセージが表示されます。これで、ファイルにアクセスできるよう になりました。

**4** 暗号化ファイルでの作業を終了したら、[**完了**]をクリックします。[完了]をクリックした後は、暗号化ファイルを使用で きなくなります。

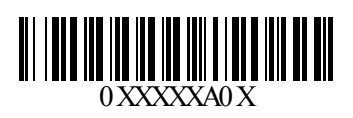